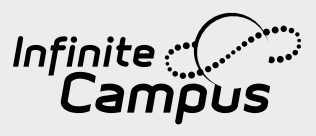

# **GUÍA DEL CAMPUS PARENT**  Y **CAMPUS STUDENT**

DISPONIBLE A TRAVÉS DE PORTALES WEB O APLICACIONES MÓVILES

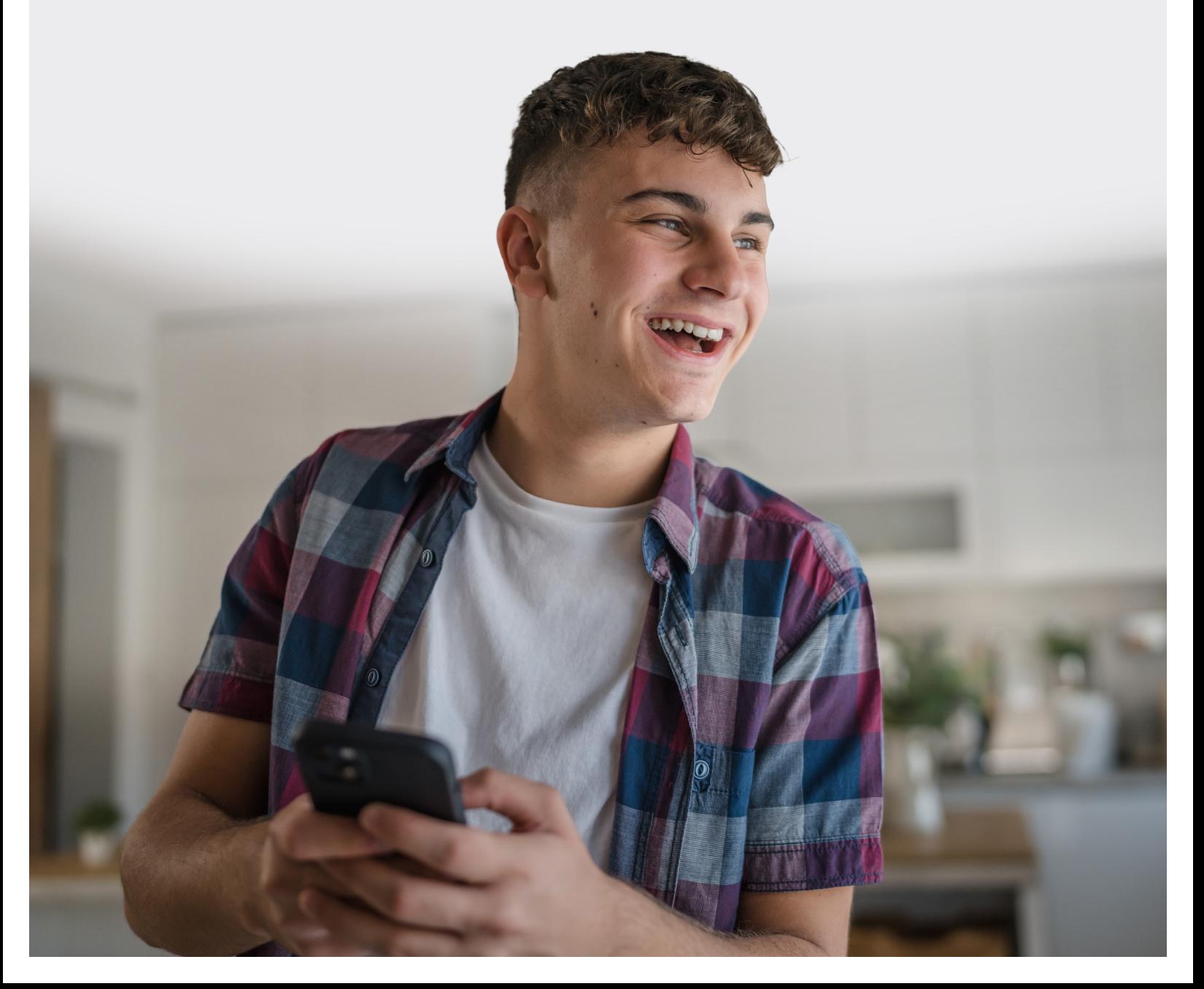

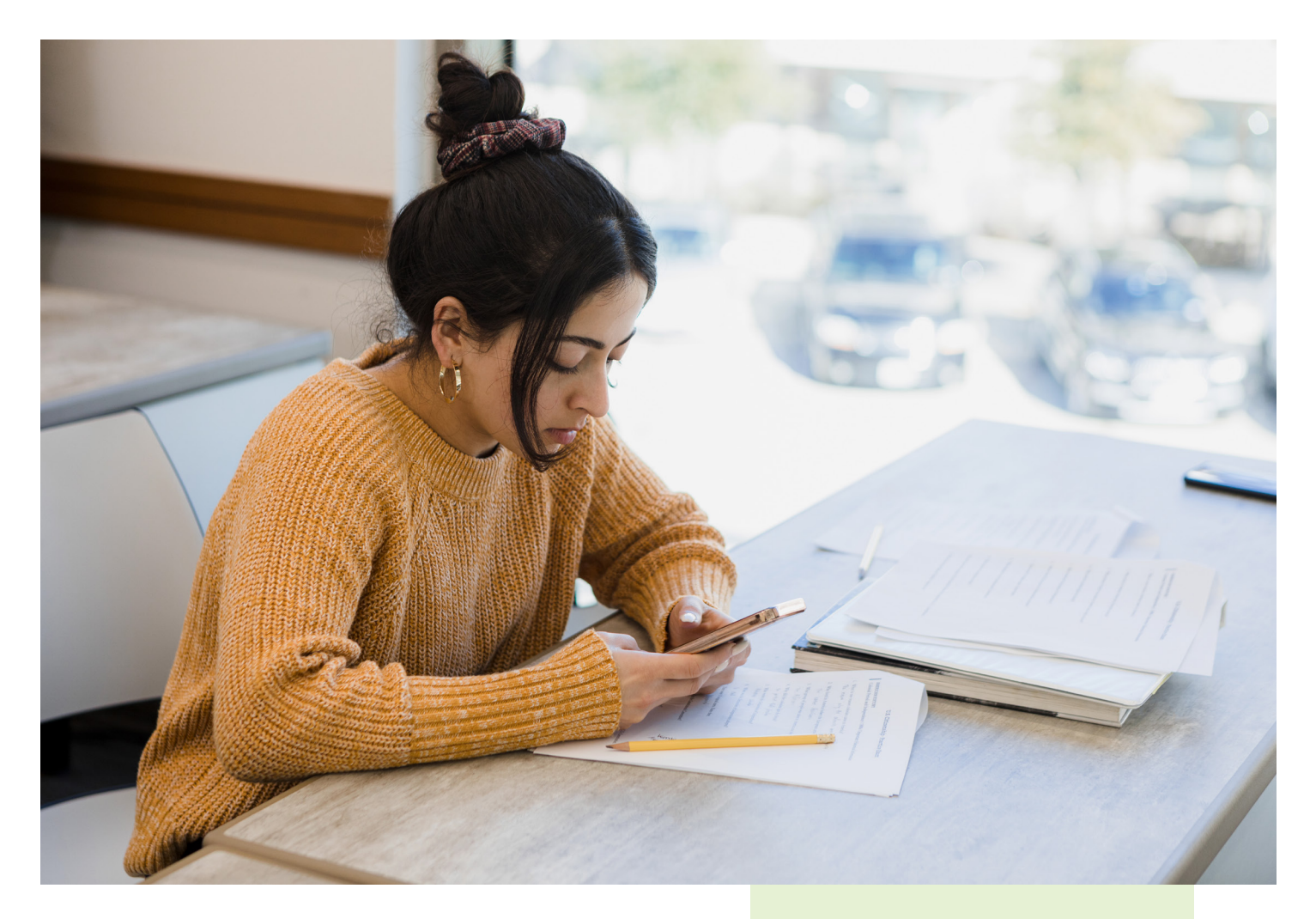

# Campus Parent y Campus Student **Manténgase Comprometido y Conectado.**

Campus Parent y Campus Student muestran lo que está sucediendo en el salón de clases para que los padres y estudiantes puedan comprender, monitorear y participar en el proceso educativo desde cualquier lugar, en cualquier momento. Inicie sesión y disfrute de las diversas características hoy.

#### TIENE OPCIONES

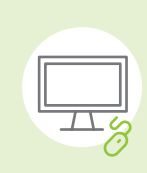

#### **ACCEDA A LOS PORTALES WEB EN SU COMPUTADORA.**

Encuentre su sitio del distrito en infinitecampus.com/login.

#### **ACCEDA A LAS APLICACIONES MÓVILES EN SU TELÉFONO.**

Descargue las aplicaciones para acceder desde el teléfono.

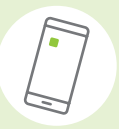

## OBTENER MÁS INFORMACIÓN

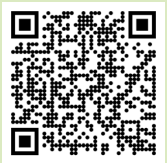

Instrucciones, preguntas frecuentes y más

### Salude a su compañero. ¡Inicie sesión hoy!

Campus Parent y Campus Student, los portales web y aplicaciones móviles de Infinite Campus, permiten a padres y estudiantes acceder en tiempo real a calificaciones, asistencia, tareas y horarios. Estos portales y aplicaciones conectan al padre con el docente, al docente con el estudiante y al estudiante con el padre.

#### **Anuncios**

Vea rápidamente los anuncios del distrito tal como se publican.

#### **Tareas**

Explore tareas por clase específica o fecha de entrega.

#### **Asistencia**

Revise eventos de asistencia en forma resumida y detallada.

#### **Plan académico**

Vea los cursos que un estudiante ha planeado tomar en cada año escolar.

#### **Tarifas**

Vea las tarifas pendientes y las pagadas.

#### **Servicio de alimentos**

Vea el saldo de cuenta, las transacciones, el historial de la cuenta y los pagos.

#### **Calificaciones**

Acceso inmediato a las calificaciones tal como se publican.

#### **Horario**

Revise el horario desde cualquier lugar, en cualquier momento.

#### **Tienda escolar**

Seleccione ropa con estilo, compre útiles escolares, pague las tarifas de actividades o haga donaciones.

#### **Documentos**

Explore archivos, como reportes de calificaciones y expedientes académicos, formularios, participación en programas y más.

#### **Centro de mensajes**

Vea anuncios publicados a nivel de escuela o distrito.

schedule

#### **Mi Carrito**

Pague las tarifas y agregue dinero a su cuenta de servicio de alimentos.

#### **Notificaciones**

Lista de notificaciones recibidas, como tareas calificadas.

#### **Más**

Información de dirección, Evaluaciones, Comportamiento, Datos demográficos, Información familiar, Salud, Casilleros, Transporte, Actividades y más.

*\*La información mostrada varía según el distrito.*

### ¡DESCARGUE SU APLICACIÓN MÓVIL HOY!

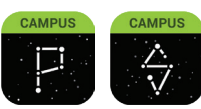

Para descargar las aplicaciones, visite App Store o Google Play y busque Campus Parent o Campus Student.

# **Inicio de Sesión para Comenzar.**

#### **Inicio de Sesión en la App**

Las aplicaciones Campus Student y Campus Parent ofrecen las mismas herramientas que la versión del navegador, con la ventaja de la opción "Stay Logged In" (Mantener la sesión iniciada) y recibir notificaciones push.

- 1. Descargue la aplicación desde App Store o Google Play.
- 2. Busque el nombre de su Distrito y Estado, ingresando al menos 3 caracteres del nombre de su distrito. Seleccione su distrito de la lista.
- 3. Ingrese su Nombre de usuario y Contraseña, proporcionados por la escuela.
- 4. Si está utilizando un dispositivo seguro y privado, marque "Stay Logged In" (Mantener la sesión iniciada) para recibir notificaciones push en su teléfono móvil, si están habilitadas por su escuela.
- 5. ¡Haga clic en Iniciar sesión!

#### **Inicio de Sesión desde un Navegador Web**

Los estudiantes y padres tienen páginas de inicio de sesión diferentes.

- 1. Visite infinitecampus.com y haga clic en "Login" (Inicio de sesión) en la parte superior derecha.
- 2. Busque su nombre de Distrito y Estado. Seleccione su distrito de la lista.
- 3. Haga clic en "Parent/Student" (Padre/Estudiante).
- 4. Haga clic en Campus Parent o Campus Student.
- 5. Ingrese el Nombre de Usuario y la Contraseña proporcionados por su escuela.
- 6. ¡Haga clic en Iniciar sesión!

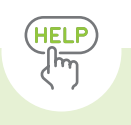

#### **¿Necesita ayuda?**

Las escuelas eligen si habilitan herramientas individuales en Campus Student y Campus Parent, así que si tiene problemas para acceder a una herramienta específica, contacte a su escuela.

#### **¿Tiene una clave de activación?**

Su escuela puede proporcionarle una Clave de Activación. Utilice esta clave para crear su propia cuenta de usuario.

- 1. Si está utilizando la aplicación móvil Campus Parent, abra la aplicación y busque el nombre de su Distrito y Estado. Salte al Paso 5.
- 2. Si está usando un navegador web, visite infinitecampus.com y haga clic en "Login" (Inicio de sesión) en la parte superior derecha.
- 3. Busque su nombre de Distrito y Estado. Seleccione su distrito de la lista.
- 4. Haga clic en "Parent/Student" (Padre/Estudiante) y luego haga clic en Campus Parent.
- 5. Si ha recibido una Clave de Activación, haga clic en "New User" (Usuario nuevo) (si no la recibió, contacte a su escuela).
- 6. Ingrese su Clave de Activación y luego presione "Submit" (Enviar).
- 7. Ingrese un Nombre de Usuario y Contraseña y haga clic en "Submit" (Enviar).

#### **¿Cómo obtengo Notificaciones?**

Las notificaciones están disponibles a través de las aplicaciones móviles Campus Student y Campus Parent, si están habilitadas por su escuela. Es posible que también necesite habilitar las notificaciones en su dispositivo, además de la configuración de la aplicación.

- 1. Antes de iniciar sesión, marque "Stay Logged In" (Mantener la sesión iniciada) para recibir notificaciones.
- 2. Después de iniciar sesión, haga clic en el menú de usuario en la parte superior derecha y luego haga clic en "Settings" (Configuración) y "Notification Settings" (Configuración de notificaciones).
- 3. Desde allí, indique qué tipos de notificaciones le gustaría recibir y establezca el umbral para las notificaciones. Por ejemplo, indique si solo desea recibir notificaciones de Tarea si la puntuación es inferior al 70%.
- 4. Haga clic en "Save" (Guardar).

#### **¿No está recibiendo notificaciones?**

Su escuela/distrito tiene la opción de activar notificaciones en dispositivos móviles. También es posible que desee revisar la configuración de notificaciones en su teléfono.